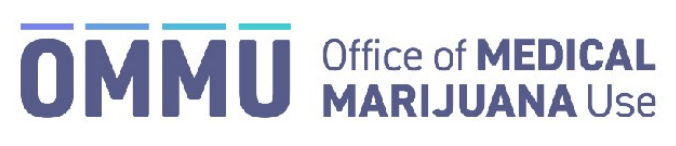

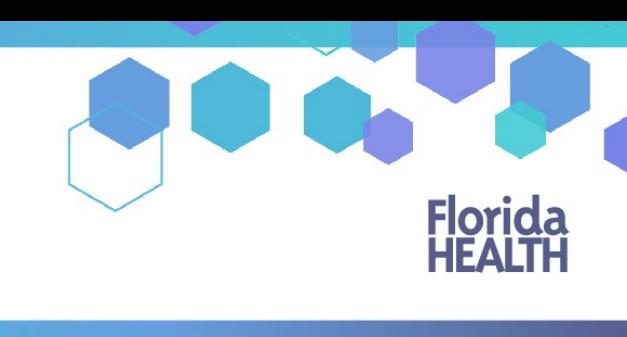

Florida's Official Source for Responsible Use.

## Understanding the Registry How to Search for a Person

Step 1: Log into the Medical Marijuana Use Registr[y https://mmuregistry.flhealth.gov/.](https://mmuregistry.flhealth.gov/) \*If you do not remember your password, learn how to reset it by [clicking here.](https://knowthefactsmmj.com/wp-content/uploads/_documents/Instructional_Guides/LE/Reset-Password.pdf)

**Step 2**: Navigate to the "Person Search" menu option at the top of the page.

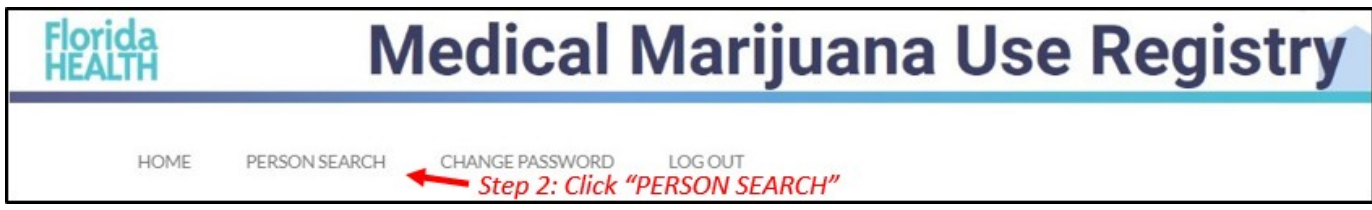

**Step 3:** Type in the patient/caregiver/transporter's last name, first name and date of birth or the patient's Patient Number and date of birth.

**Step 4:** If you are searching by a person's name and date of birth, you must select if the person you are searching for is a patient, a caregiver, or a transporter.

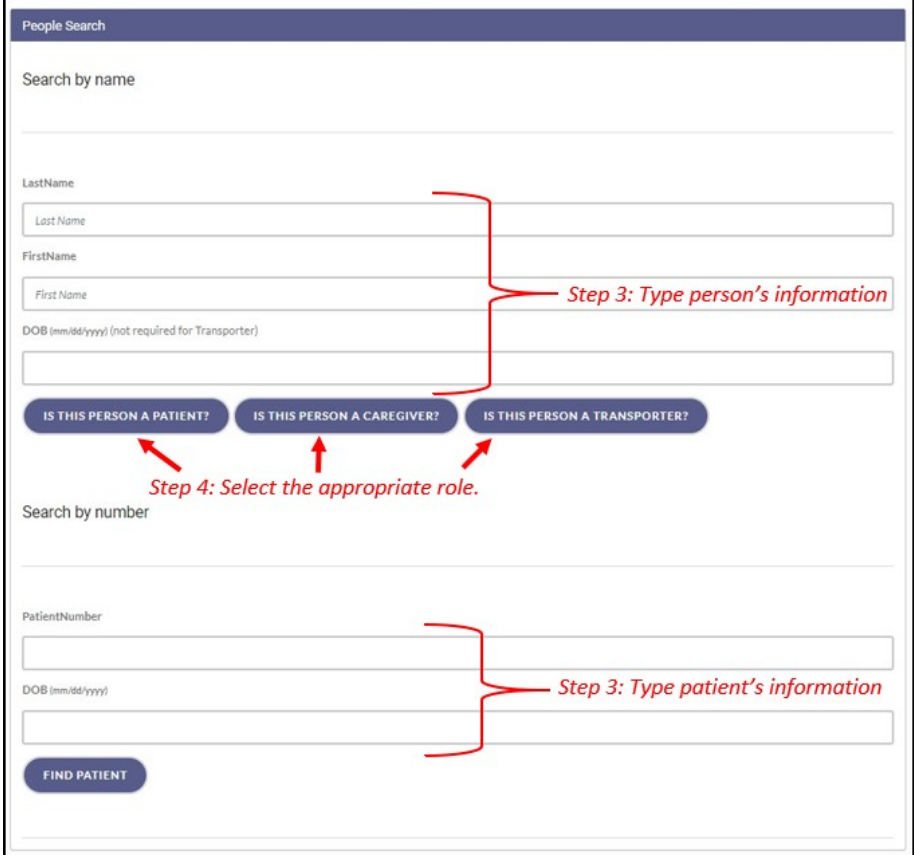

The individual's profile will automatically populate once you complete Step 4.

## **User Not Found:**

*The Registry will only show results that exactly match the information provided. If you feel as though you received this message in error, confirm that you have entered the individual's information correctly and click "Go Back" to try again.*

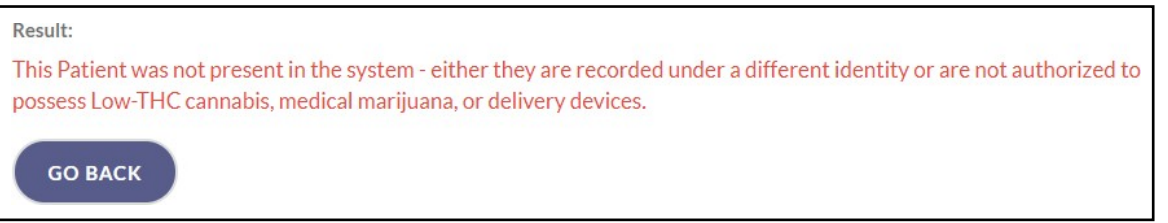

\*Get help understanding how to read the orders on a patient's profile by [clicking here.](https://knowthefactsmmj.com/wp-content/uploads/_documents/Instructional_Guides/LE/Understand-Orders.pdf)